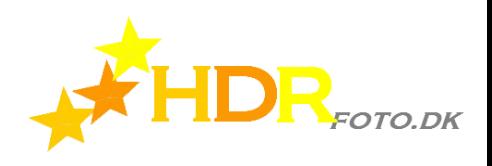

#### Bedre kontrast

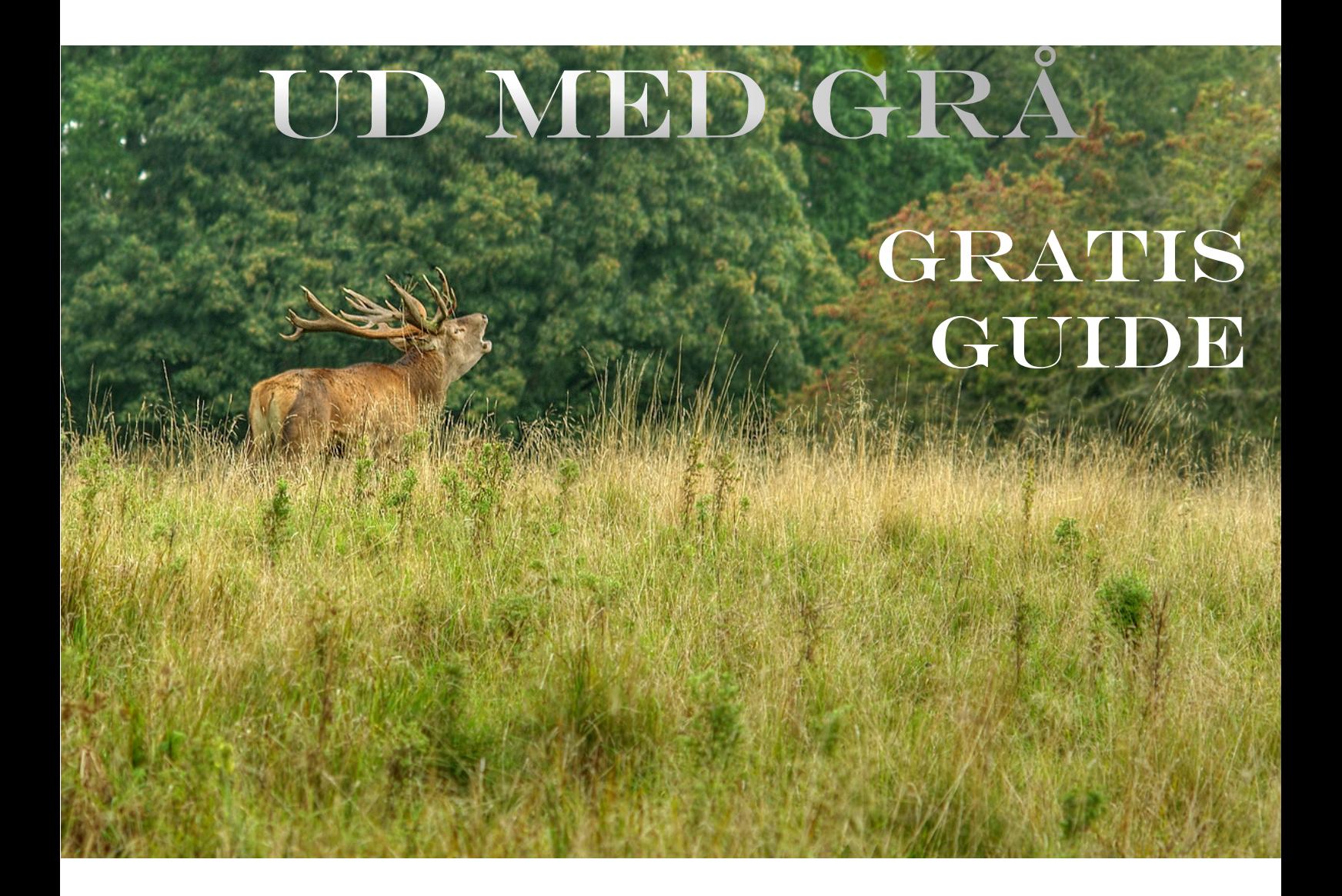

#### MED

## P H O T O F I L T R E S T U D I O X

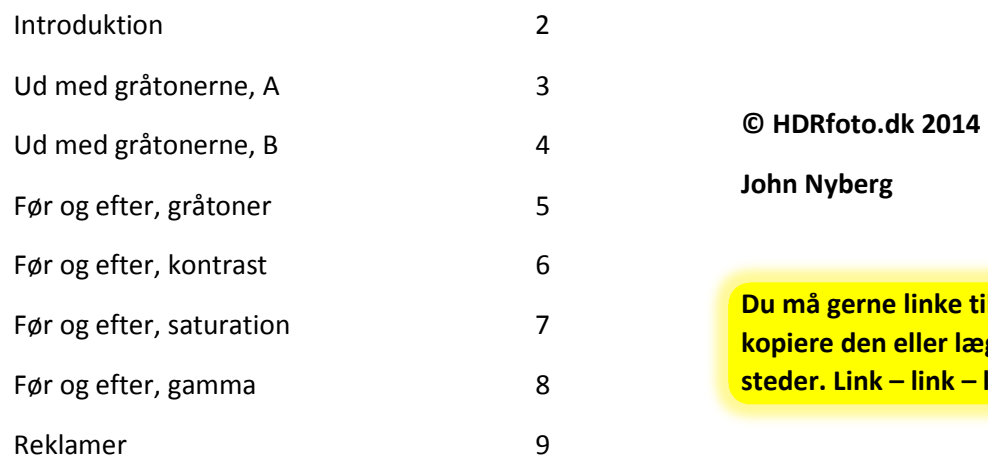

**Du må gerne linke til denne guide, men du må ikke kopier den til download nogle link** 

### **Introduktion**

HDRbilleder lider ofte af en svag kontrast og det er kun naturligt for tone mapping "spiser" en hulens masse kontrast, med mindre du virkelig presser lokalkontrasterne frem. Derfor er der tit behov for at få justeret lidt på tingene. Men det kan drille, kan det.

Jeg har nemlig ofte været temmelig sur over at skulle skrue op for saturation eller fjumse med kontrasten, når jeg efterbehandler billeder. For øget saturation giver tit for meget farvelade - og saturation indfanger også farver eller nuancer, som jeg ikke vil have ændret - og øget kontrast giver tit udbrændt højlys og helt sorte skygger.

Derfor går jeg en anden vej: Jeg trækker grå-toner ud af billederne.

Det handler nemlig om, at et billedes kontrast ikke kun er et spørgsmål om den *absolutte* styrke af kontrasten. Det er også (eller måske endda: mere) et spørgsmål om den *relative* styrke. Så i stedet for at tilføre mere hvidt og sort, kunne en reduktion af det, der ligger imellem være en løsning.

Umiddelbart er der to metoder: Levelsjustering i det, der typisk kaldes for "curves" og udtræk af gråtoner. Levelsjustering og brug af den såkaldte S-kurve kender du måske allerede. Men udtræk af gråtoner er lidt speciel, og det er den metode der er fokus på her.

Det er let, det kræver faktisk kun to skærmdumps at vise dig hvordan jeg gør. Men der kommer alligevel lidt flere, for vi skal også lige se, hvordan billedet ser ud ved forskellige metoder. Men til "Ud med gråtonerne":

Mit billedprogram er Photofiltre Studio X. Og det er selvfølgelig det program, som jeg viser mit lille trick i.

## **Ud med gråtonerne (A)**

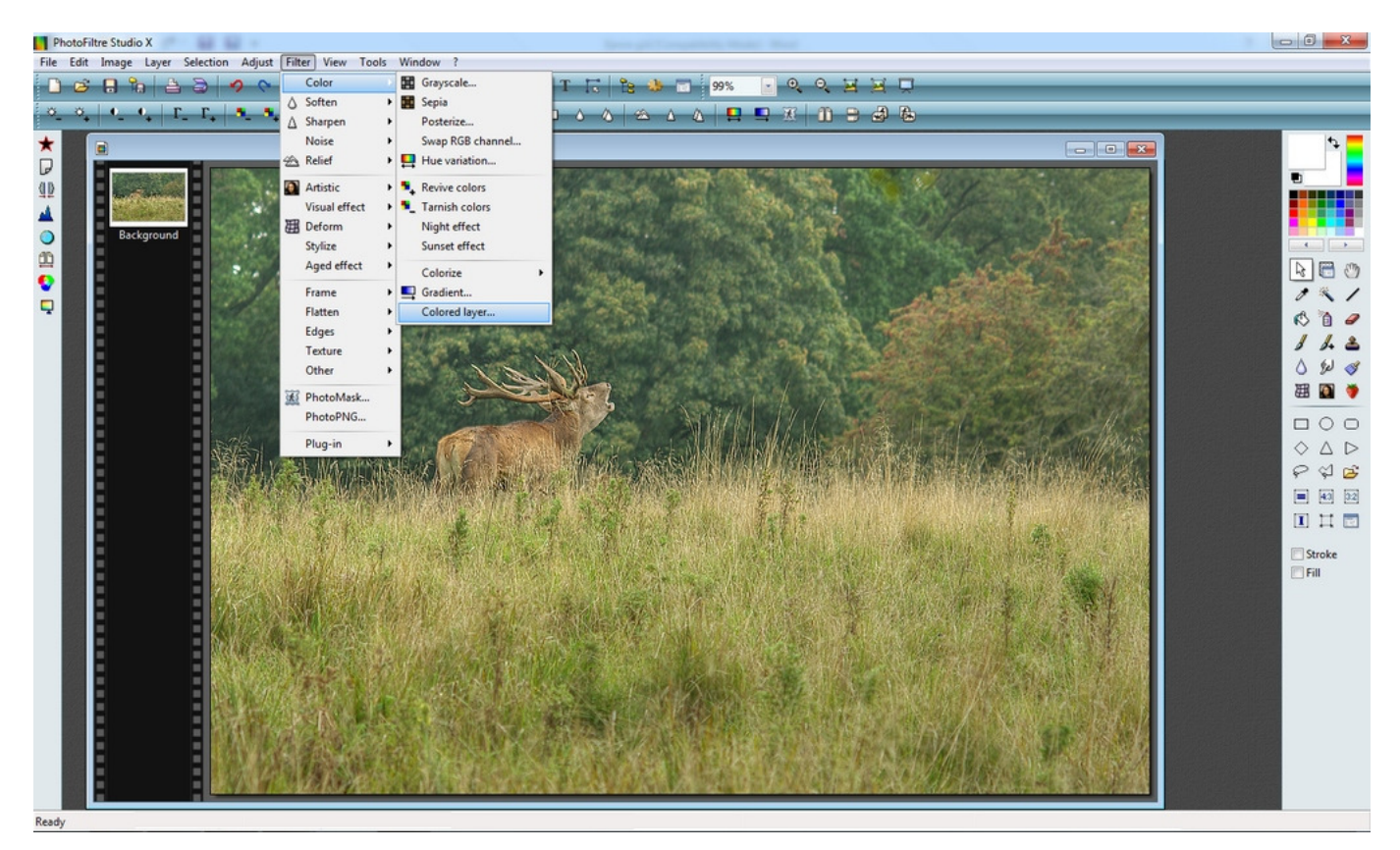

Når du har indlæst billedet i Photofiltre Studio X klikker du på "filter". Det åbner en dialogmenu og du fører musen ned til "Colour". Det åbner så endnu endnu en menu og her er det "Coloured layer…", som du skal bruge. Det er nederste mulighed for på billedet herover er det fremhævet med lidt blå farve.

Det var så den halve vej, det er da let ik`?

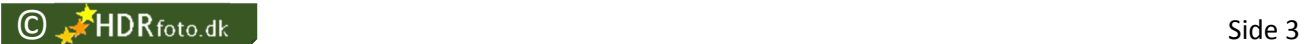

## **Ud med gråtonerne (B)**

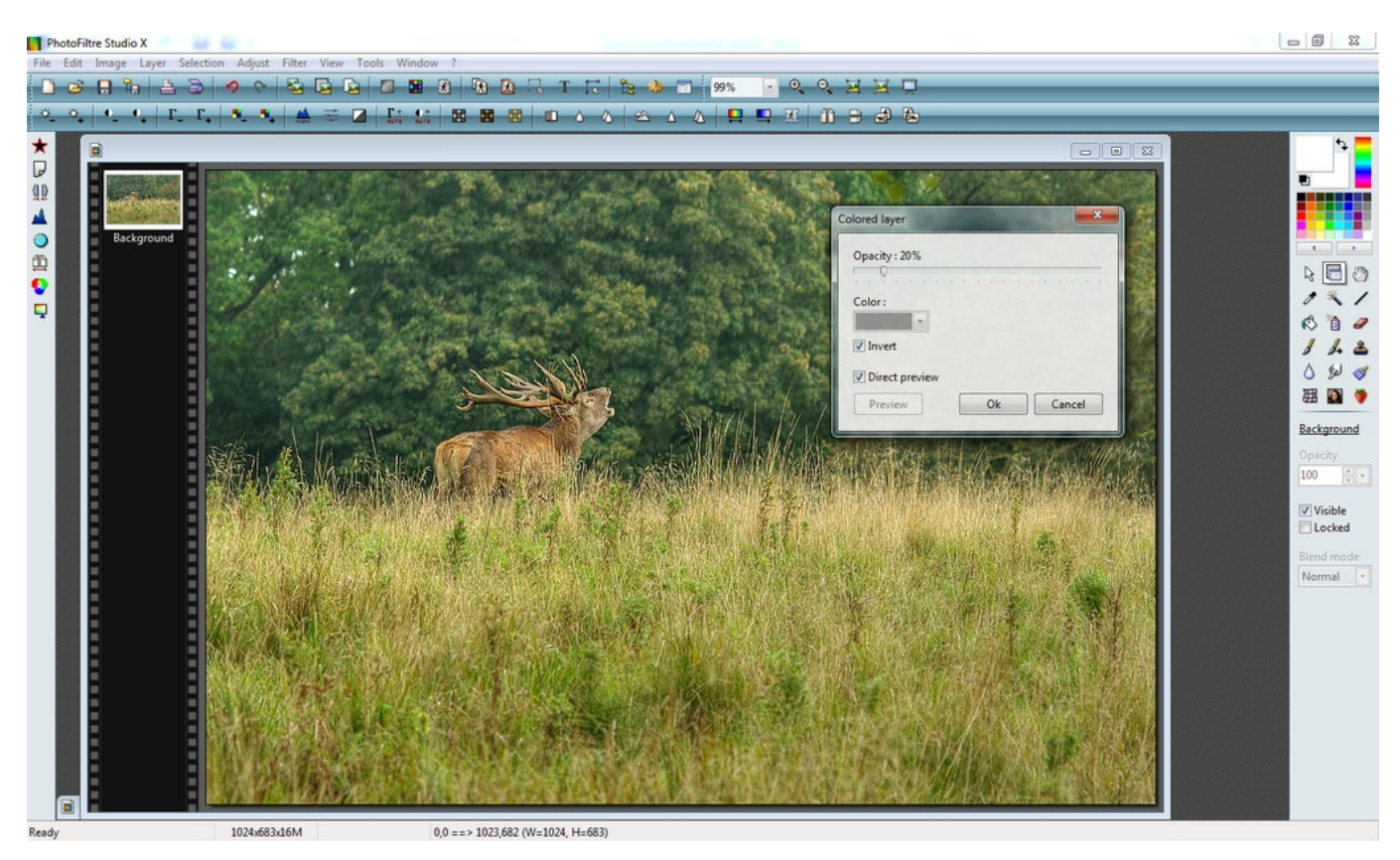

Når du har klikket på "Coloured layer…" så åbnes et dialogvindue, som du kan se herover. Skyderen regulerer opacity, og det angiver her gennemslaget/styrken. Skalaen går fra 10% til 100%.

"Colour"feltet kan klikkes ned, og du kan vælge hvilke farve, du ønsker at bruge. Klik på den og vælg den midterste gråtone. Det er "mellemgrå" (cirka) og den består af 82% hvid og 18% sort.

Hakket i "Invert" er vigtigt. Det betyder nemlig, at i stedet for tilføre et lag med gråtoner, vil du have trukket gråtoner ud af billedet. Og nedenunder har du hakket for "Direct preview", hvilket betyder, at du med det samme får ændringen at se.

Jeg bruger typisk den miderste grå, og jeg bruger typisk mellem 10% og 20%. Hvis billedet er for lyst, vælger jeg en lysere grå at trække fra, hvis billedet er for mørkt, vælger jeg en mørkere grå at trække fra.

Og så er der ikke mere at gøre i den forbindelse.

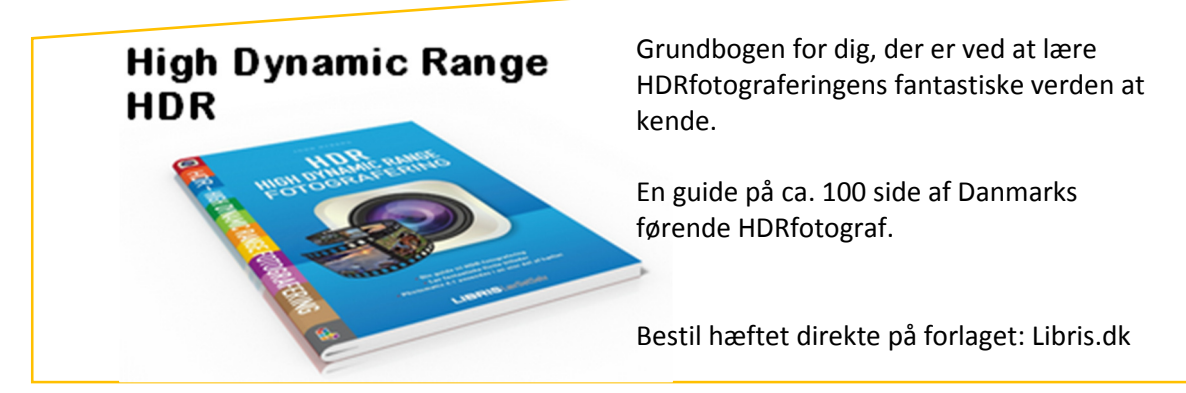

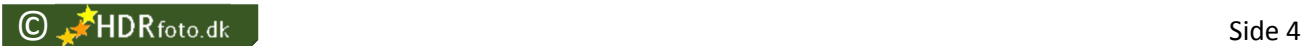

# **Før og efter det med gråtoner**

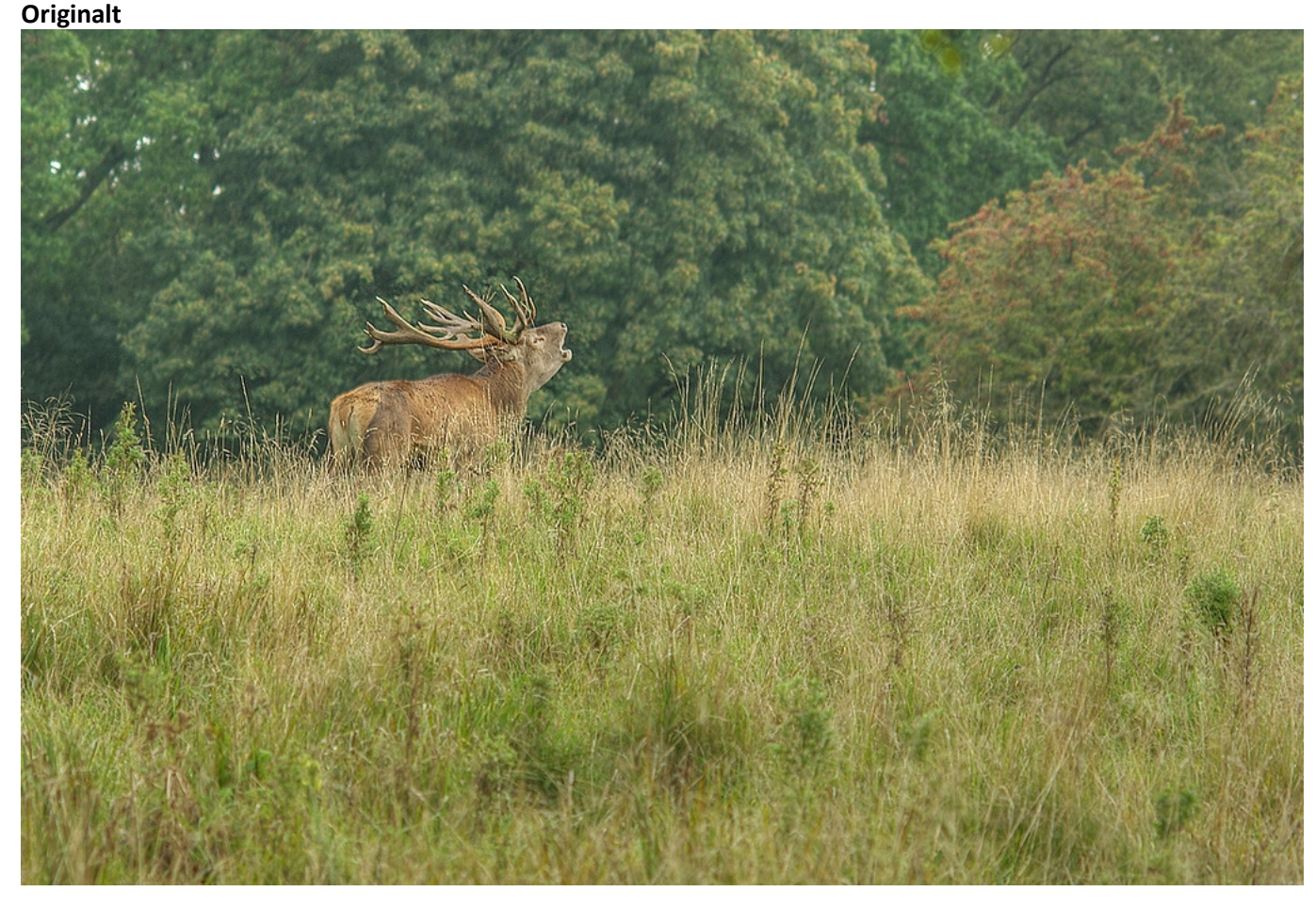

**Efter udtræk af 20% mellemgrå** 

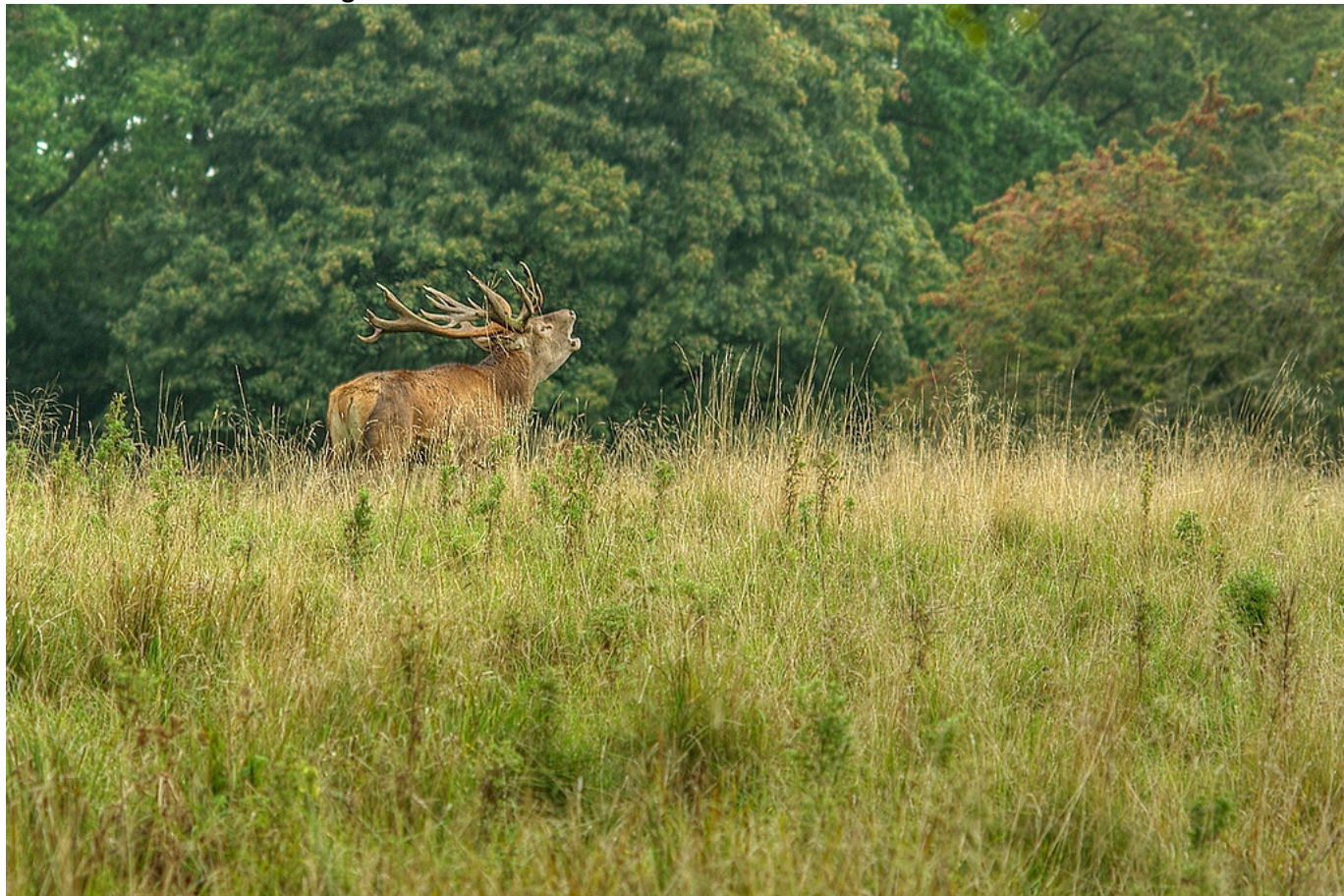

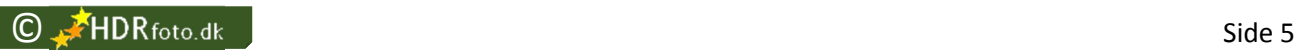

#### **Før og efter det med kontrast Originalt**

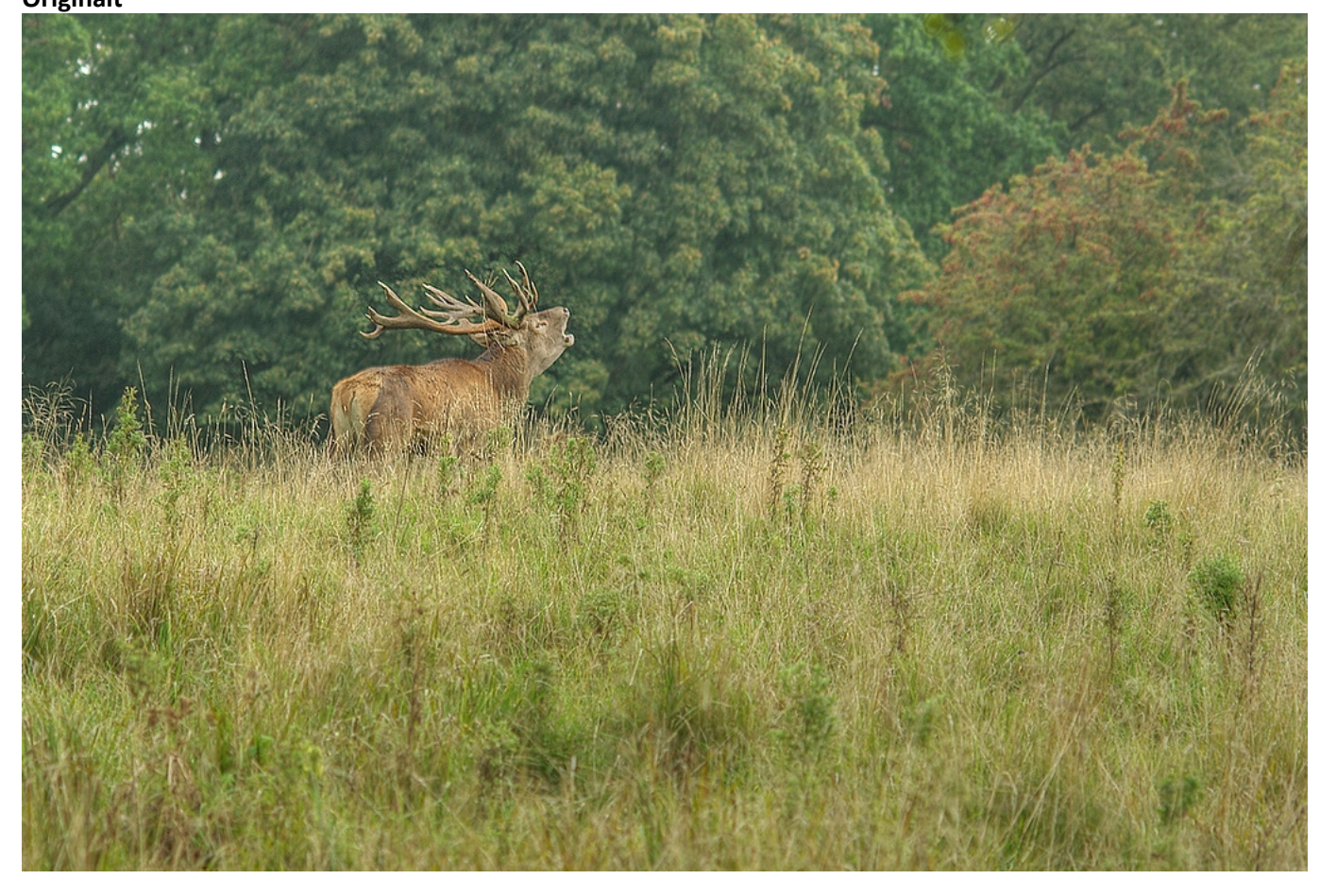

**Efter tilførelse af 10% kontrast** 

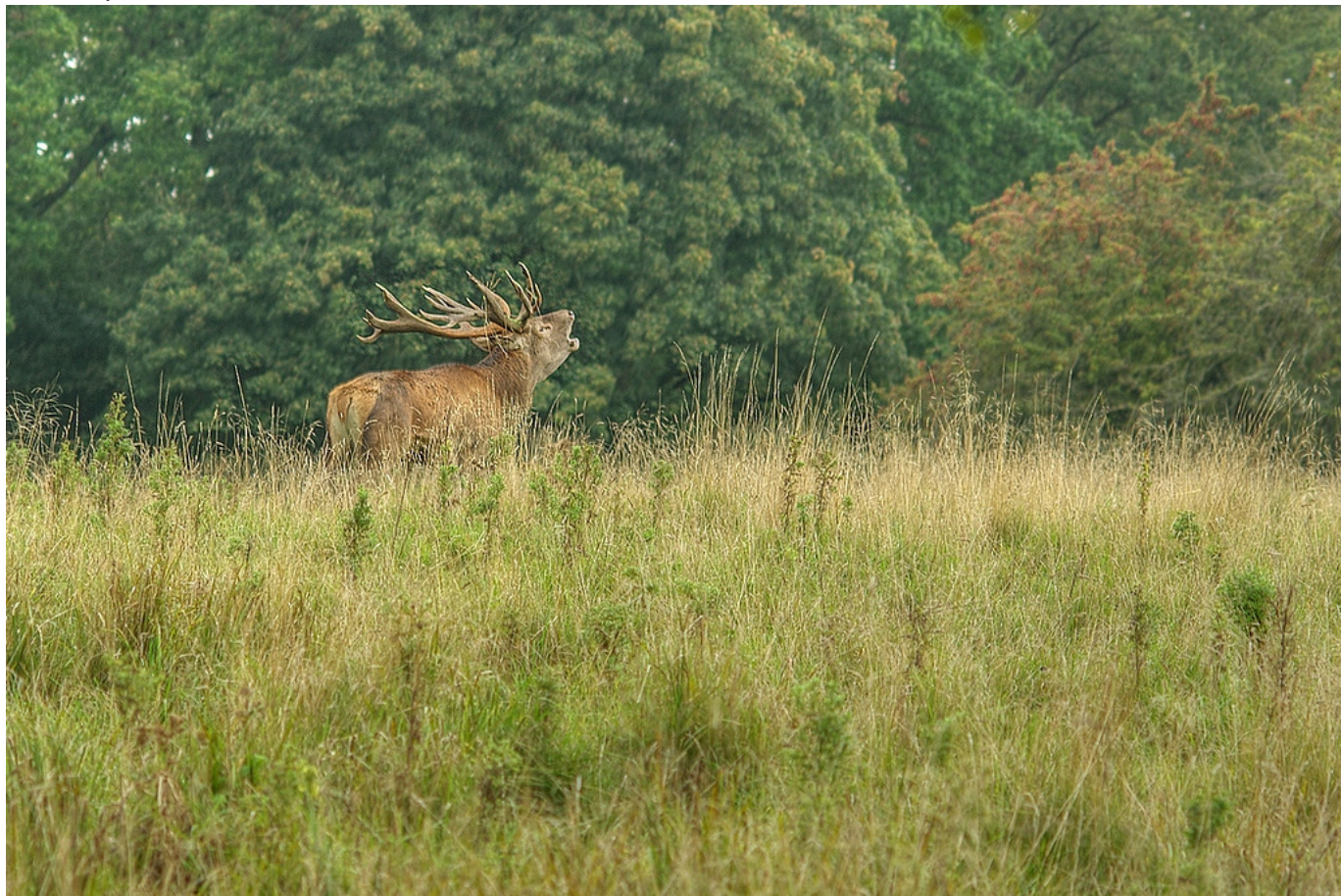

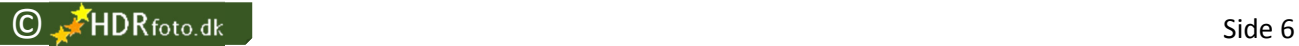

# **Før og efter det med saturation**

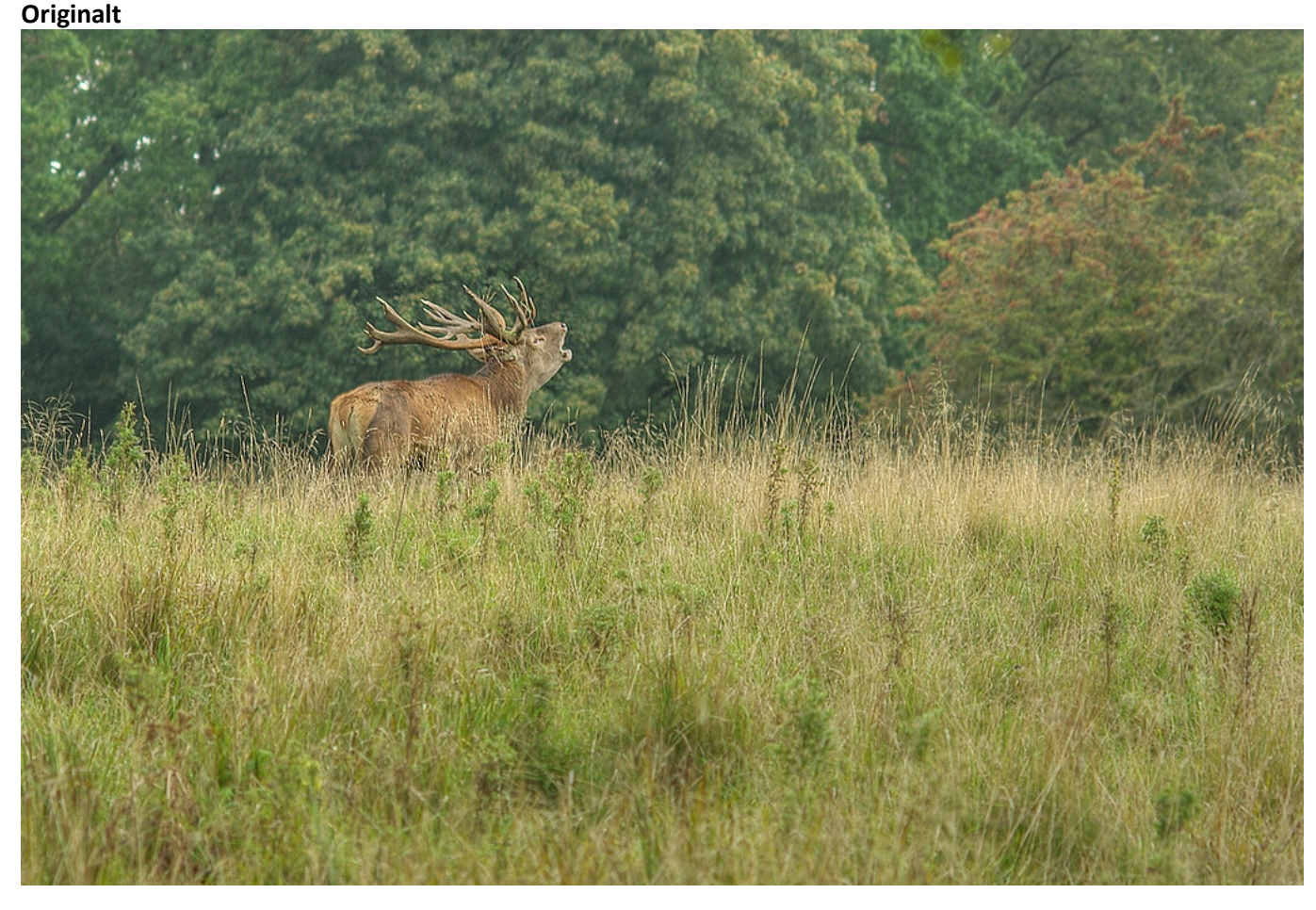

**Efter tilførelse af 10% saturation** 

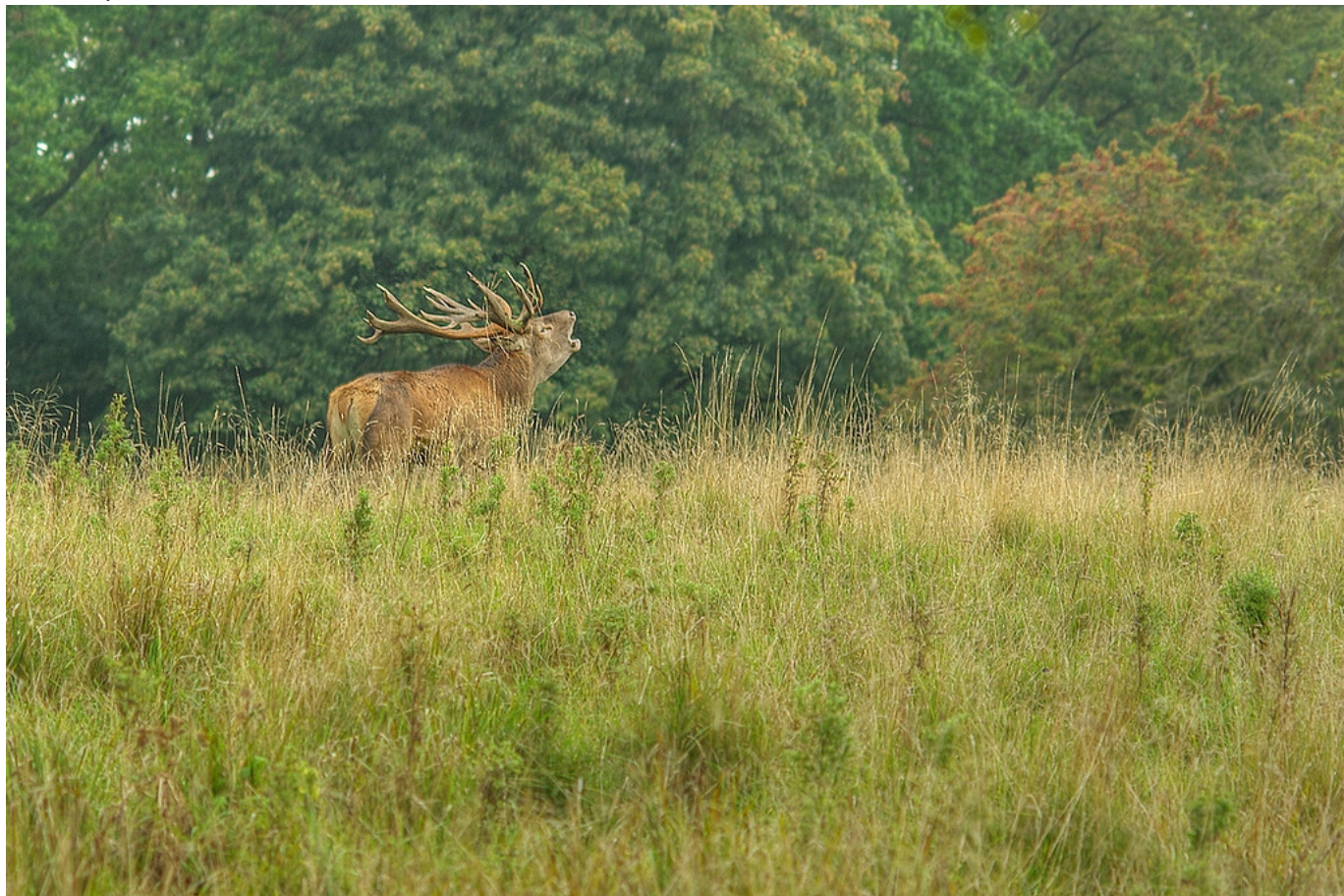

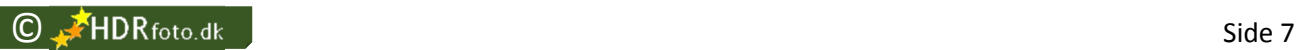

#### **Før og efter det med gamma Originalt**

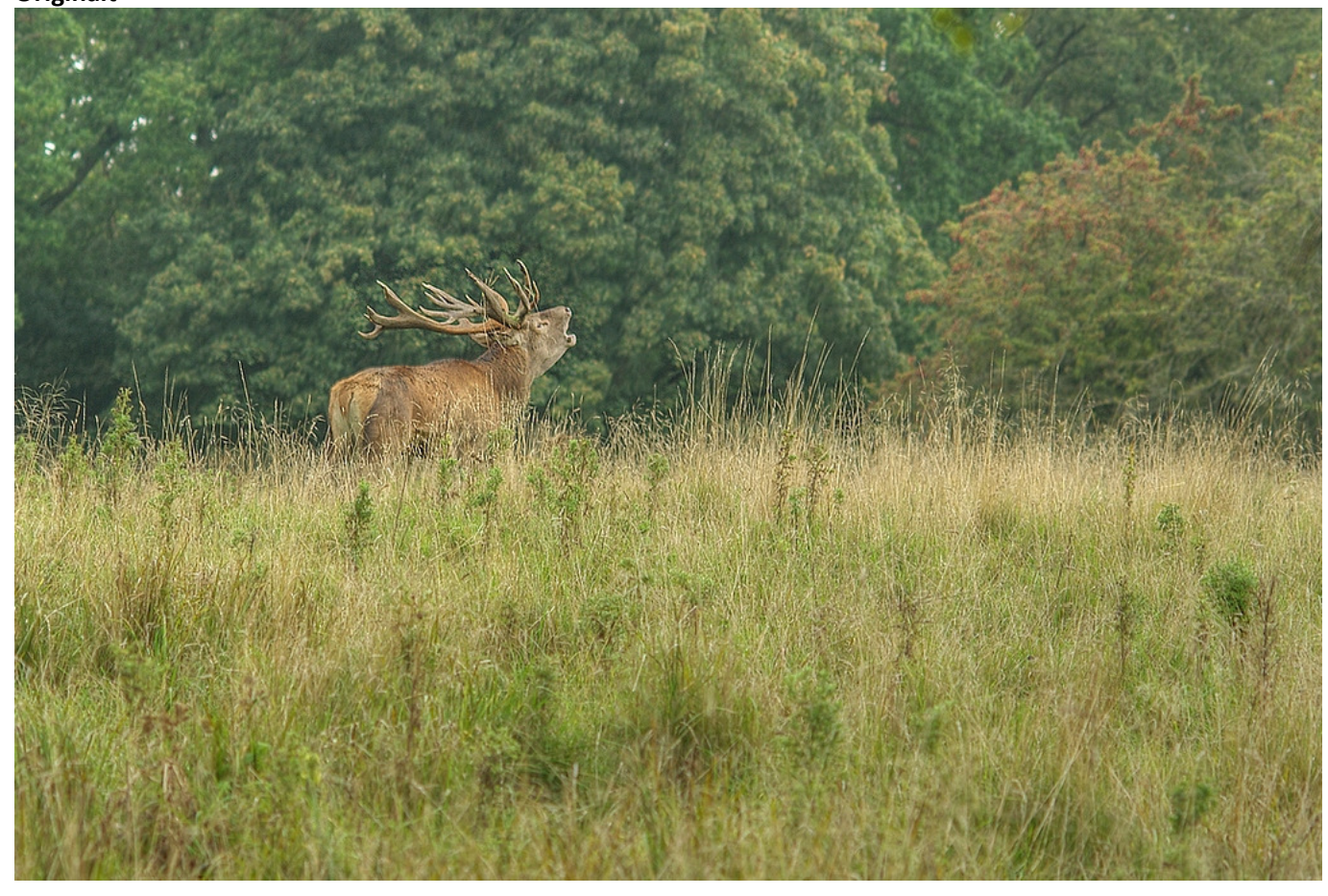

**Efter reduktion af 10% gamma** 

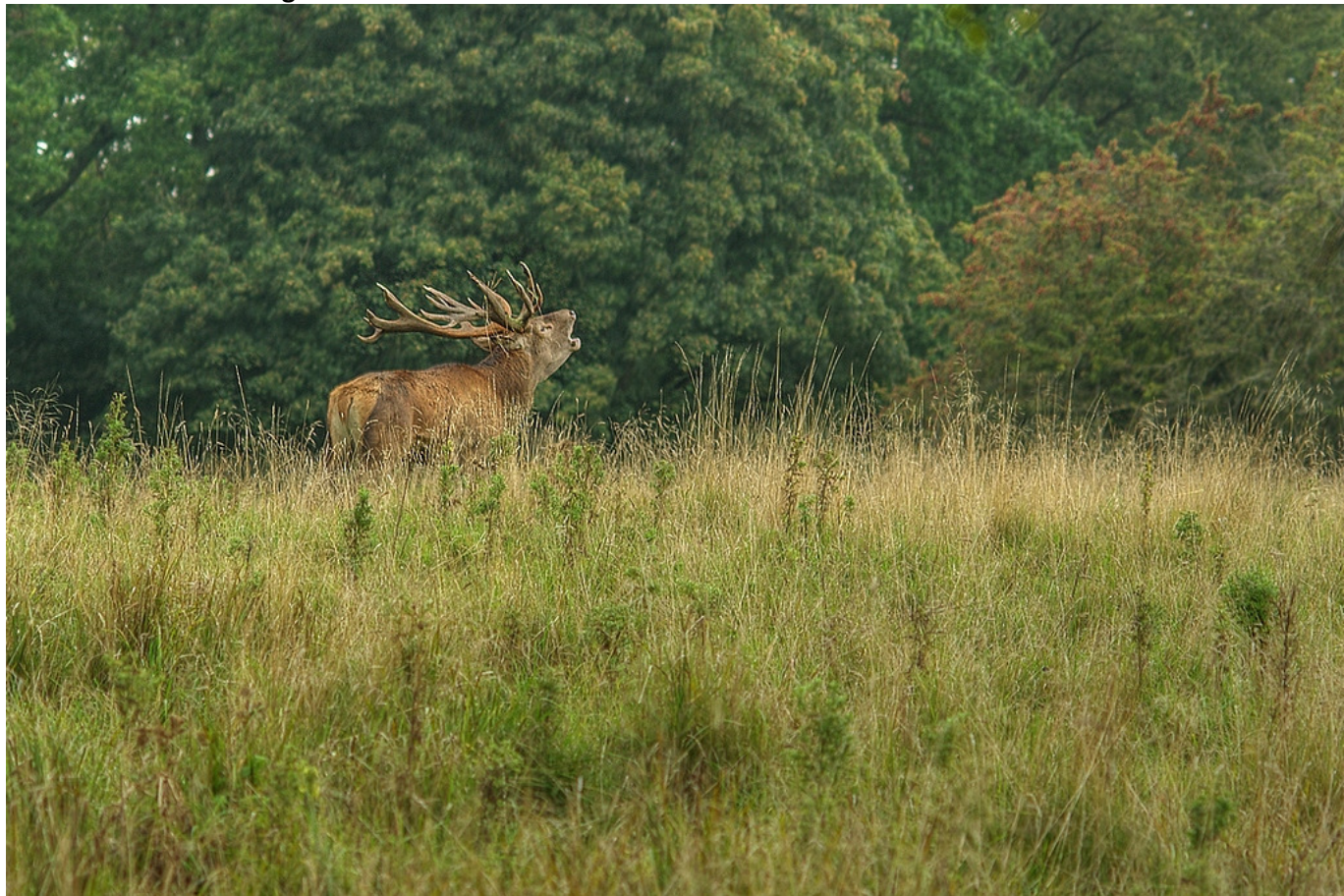

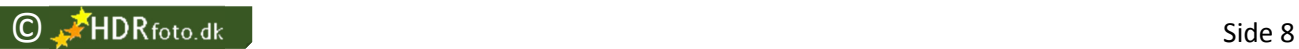

## **"Digital fotografering for begyndere" BIND 0**

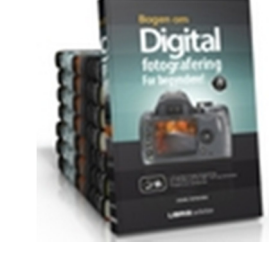

230 sider propfyldt guides, gode råd, billeder og vejledninger. Alt skrevet i et let og direkte sprog. Lige til at gå i gang med.

Bestil direkte fra forlaget: Libris.dk

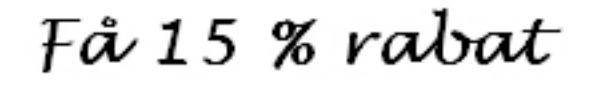

# **PÅ PHOTOMATIX** brug rabatkoden:

# **HDRFOTO15**

Du kan få 15 % rabat på Photomatix – her og nu. Det er let.

Når du betaler for programmet, så indtaster du bare rabatkoden "hdrfoto15" i feltet og straks trækkes 15 % ud af regningen.

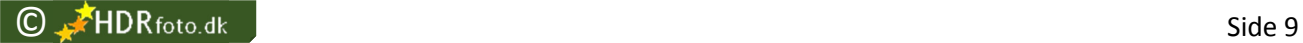